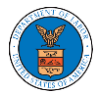

## HOW TO VIEW ECAB DASHBOARD?

1. Click on the **ECAB** tile from the main dashboard page to access the 'ECAB' dashboard.

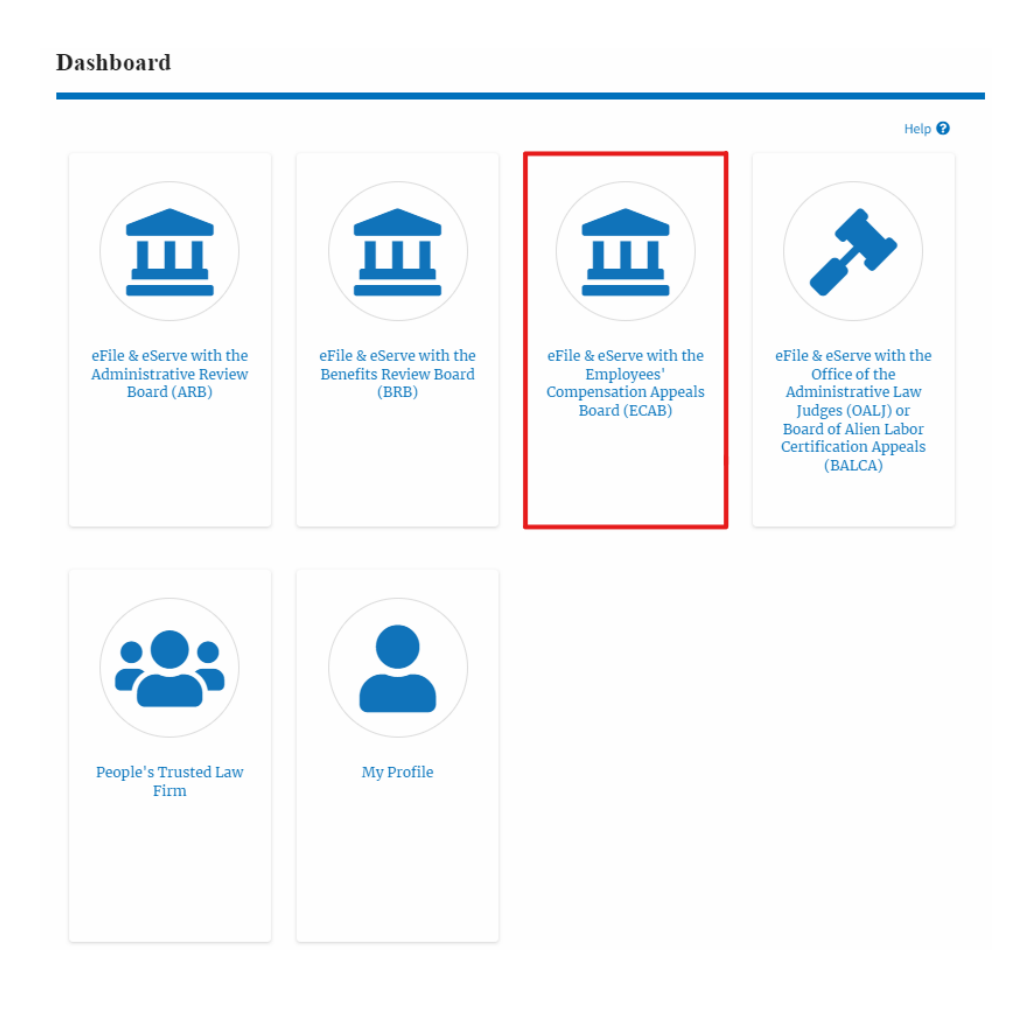

- 2. ECAB Dashboard includes buttons **File a New Appeal - ECAB** and **Access Appeals**.
	- a. The **File a New Appeal - ECAB** button lets users file a new appeal with ECAB
	- b. The **Access Appeals** button lets the user access appeals directly from ECAB.

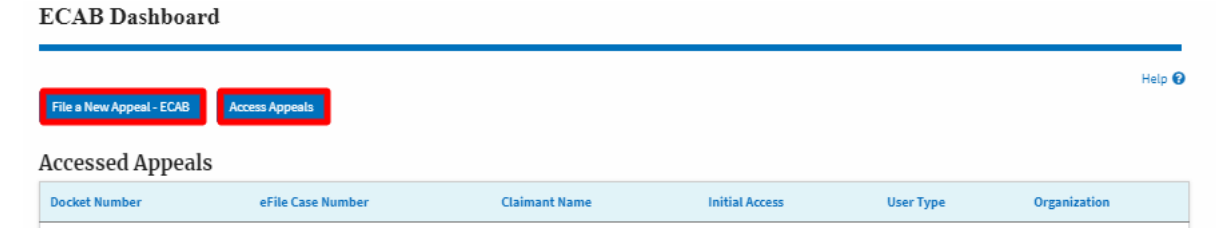

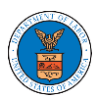

- 3. ECAB Dashboard includes tables **Accessed Appeals**, **New Appeals**, **Appeals in Draft State**, and **Appeals Awaiting your Signature**.
	- a. The **Accessed Appeals** table lists all the appeals that the user has obtained access to
	- b. The **New Appeals** table lists all the appeals that were submitted by the user.
	- c. The **Appeals in Draft State** table lists all the appeals that were saved as a draft during the new appeal process.
	- d. The **Appeals Awaiting your Signature** table lists all the appeals that are awaiting a signature from the user.

**ECAB** Dashboard

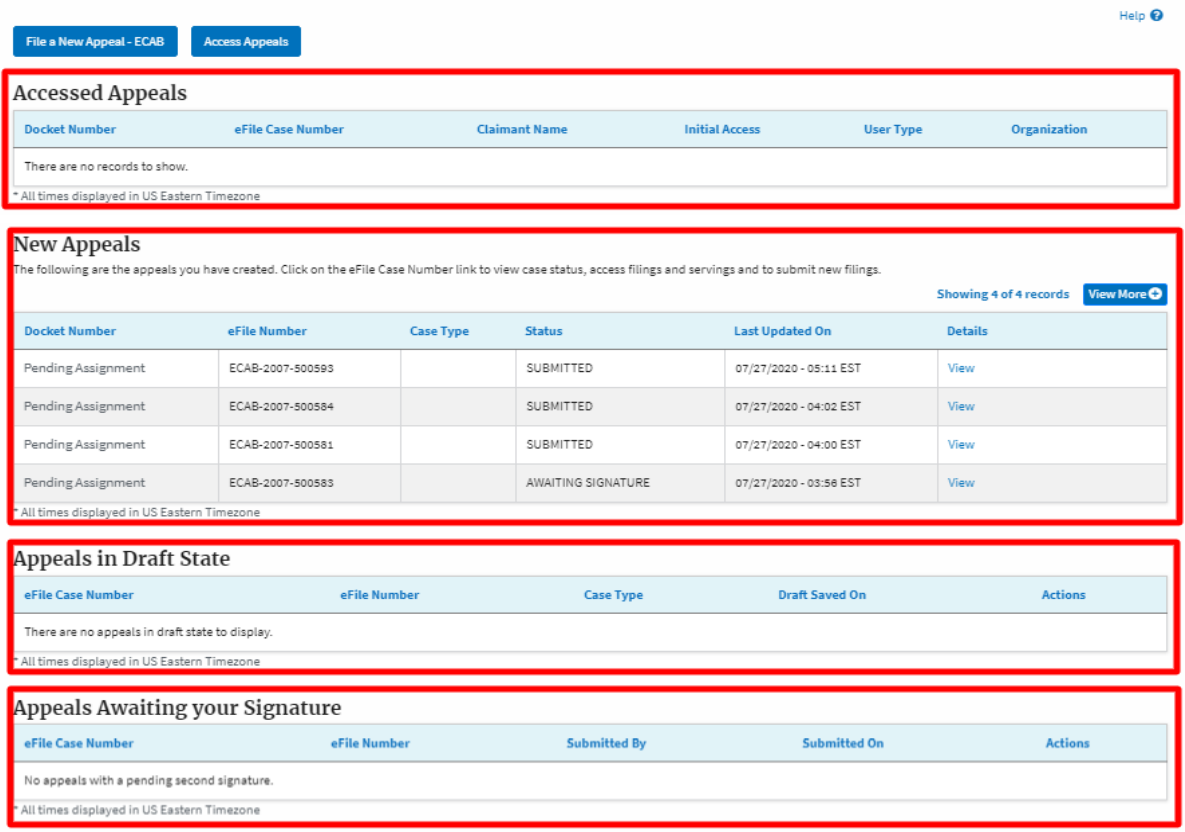